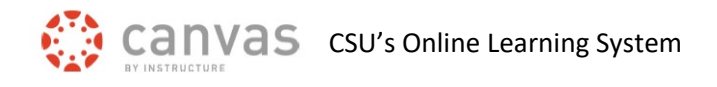

# **Add Course Reserves to a Canvas Course**

Instructors can set up Course Reserve material for their course through the [Morgan Library.](https://lib.colostate.edu/find/reserves/) A link to the course reserve materials can be placed in a module in Canvas so students can access the material.

## **Add Course Reserves Link to a Module**

On the left course navigation, click on the Modules link.

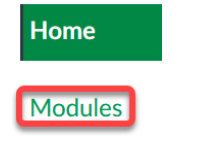

Click the Add Item icon "+" on the right side of the module name.

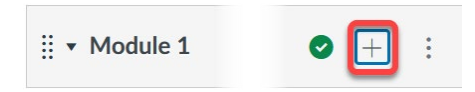

Click on the Add drop-down menu and choose External Tool.

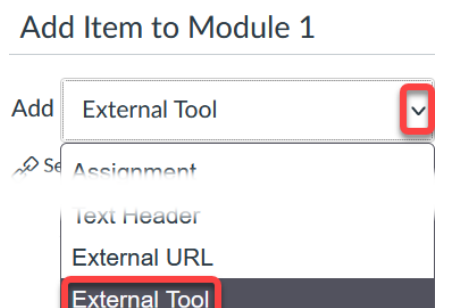

Select Course Reserves in the list of external tools, then click on the Add Item button.

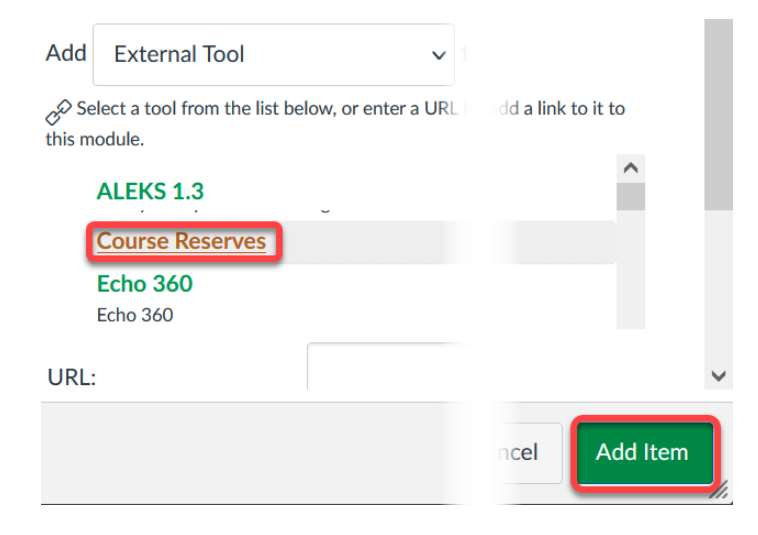

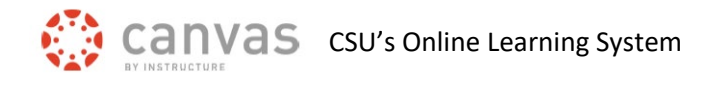

### **Publish Course Reserves**

Make sure click on the Publish icon, to the right of the Course Reserves item to make it available to students.

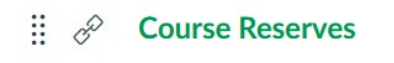

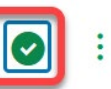

#### **Student Access to Course Reserves**

When students click on the Course Reserves link, they will be taken to the course materials you set up with the library for this specific course.

## **CSU Libraries Course Reserves Support**

[Morgan Library Course Reserve website](https://lib.colostate.edu/find/reserves/) Course Reserve Email Support- [library\\_ereshelp@mail.colostate.edu](mailto:library_ereshelp@mail.colostate.edu)